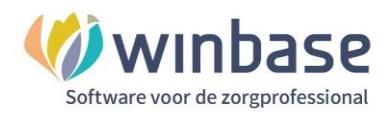

# **Handleiding Winbase Boekhouding**

# **Rapporten**

**Classificatie: 4 - Openbaar**

Incura | Spaarndamseweg 90| 2021 CB | Haarlem | 088 - 946 22 73 | info@incura.nl | www.incura.nl

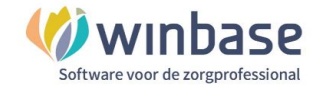

## **Inleiding**

Boekhouden met de software van iMuisonline/KingFinance in Incura en Abakus.

Met iMuisonline/KingFinance heeft u een professioneel volwaardig boekhoudpakket via SSL certificaat veilig gekoppeld aan uw Incura of Abakus EPD. Zo heeft u met een boekhouding in de cloud uw financiën op orde en grip op de zaken . De mogelijkheden zijn uitgebreid en kunnen naar behoefte en het gebruiksniveau van de gebruikers worden aangepast.

In de praktijk zijn er 2 versies 1 versie voor de gebruikers van Incura en 1 versie voor de gebruikers van Abakus. Op de kleurstellingen na zijn de inhoudelijke boekhoud functionaliteiten gelijk.

Toch hoeft een gebruiker geen boekhoudkundige kennis te hebben om met het pakket te kunnen werken. Een belangrijke reden daarvan is het uiterlijk van het startmenu. Dit uiterlijk laat de gebruiker op visueel duidelijke wijze werken met de voor de praktijkhouder meest gebruikte functionaliteiten.

Verschillende muterende entiteiten bepalen hoe de boekhouding, uw boekhouding, er aan het eind van het jaar uitziet. Voorbeelden van muterende entiteiten die bepalen hoe uw boekhouding eruit ziet zijn bijvoorbeeld de bij- en afschrijvingen op uw bank, uw administrateur, de accountant of uzelf.

Deze handleiding geeft u inzicht in hoe rapporten en rapportages gemaakt kunnen worden die inzicht geven in de stand van zaken. Daarnaast ook handvatten hoe u uw eigen werk kan nakijken.

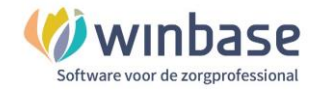

#### Inhoud

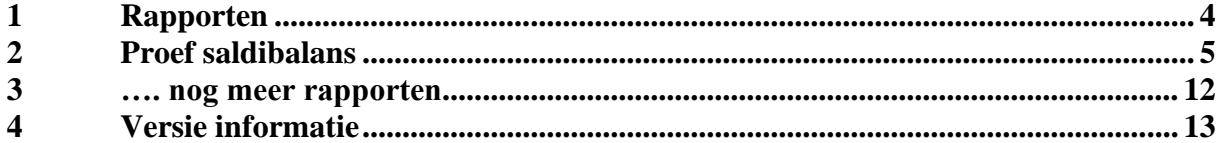

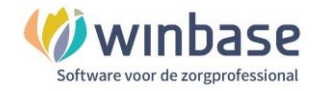

## **1 Rapporten**

Zodra u vanuit het Dashboard van Incura of Abakus de boekhouding heeft geopend komt u automatisch in het 'Startmenu'. Als u geen optie 'Boekhouding' op het Dashboard heeft dan heeft u mogelijk geen rechten of is de boekhouding nog niet actief. Voor vragen of wensen kunt u hiertoe contact opnemen met de afdeling support van Incura/Abakus.

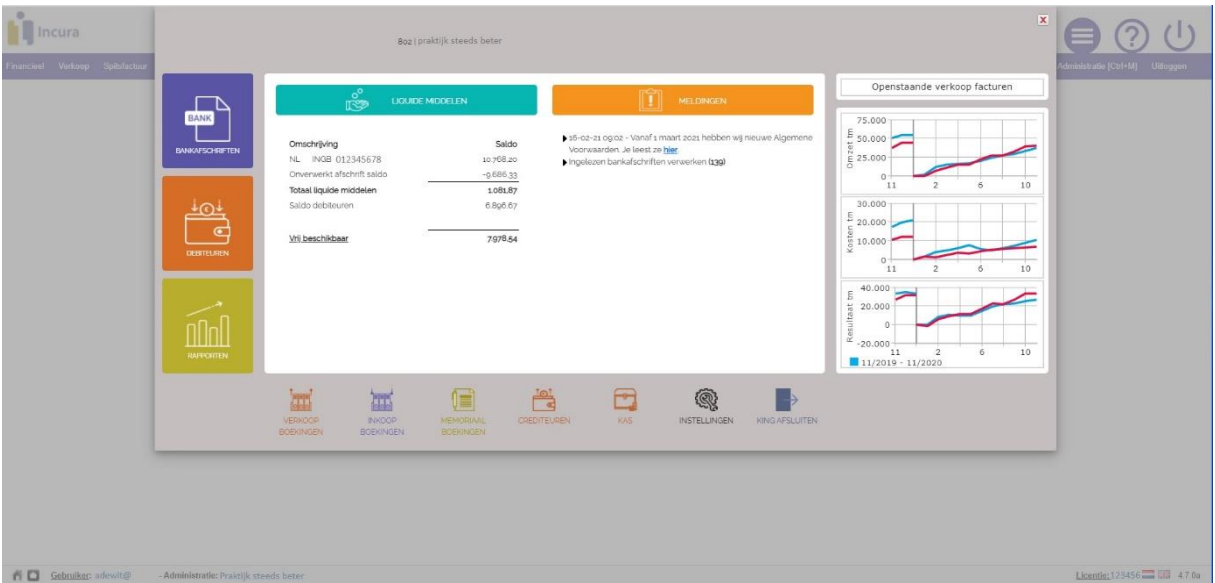

In het 'Startmenu' heeft u de optie om te kiezen voor 'Rapporten'

*Startmenu*

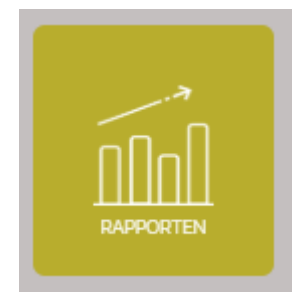

In het volgscherm kunt u kiezen uit de opties:

- Proef-/saldibalans / Kpl / Kdr
- Relatieoverzicht (debiteur/crediteur)
- Openstaande posten debiteuren
- Openstaande posten crediteuren
- Historische mutaties grootboek / Kpl / Kdr
- BTW-aangifte

*Rapporten knop*

In het vervolg hoofdstuk 2 gaan we in op 'Proef-/Saldibalans /kpl/kdr' In het vervolg hoofdstuk 3 gaan we in op het genereren van overzichten In het vervolg hoofdstuk 4 gaan we in op de overige overzichten

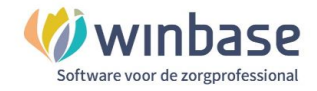

## **2 Proef saldibalans**

De proefsaldibalans is een tussentijdse balans waarop per grootboek alle saldo's over de gekozen periode staan vermeld.

Er zijn 2 manieren waarop je deze getoond kan krijgen

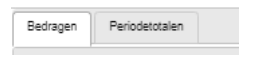

#### Uitgespitst naar Bedragen Uitgesplitst naar Periode totalen

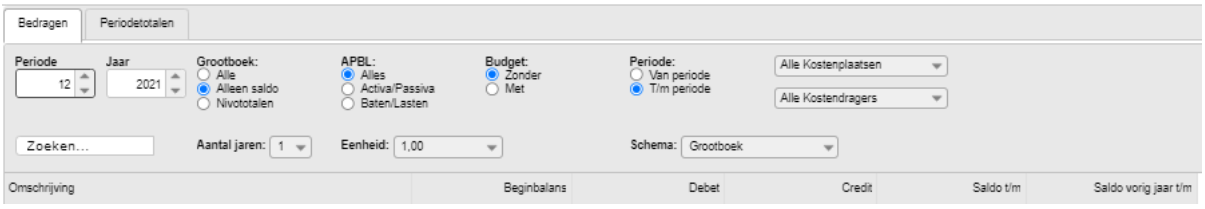

De boekhouding werkt met periodes (Pn), periode 0 tm periode 14 Het is altijd belangrijk te weten in welke periode u werkt

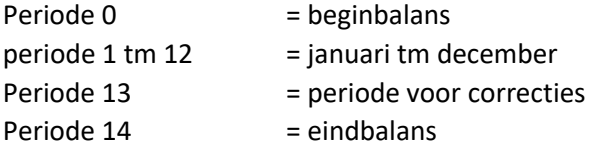

U kunt kiezen voor een overzicht van …

- … 'alleen' periode 3 (maart): dan kiest u 'Periode = 3' en klikt u de radiobutton 'van periode' aan

- … 'tot en met' periode 3: dan kiest u 'Periode = 3' en klikt u de radiobutton 't/m periode' aan

#### **Grootboek**

Alle = Alle rekeningen Alleen saldo = alleen die rekeningen waarop een saldo staat Nivototalen = de rekeningen ge subtotaliseerd

#### **ABPL**

- A = Activa
- P = Passiva
- B = Baten
- L = Lasten

#### **Aantal jaren**

1 of 2 tm 5 in te stellen

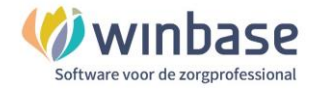

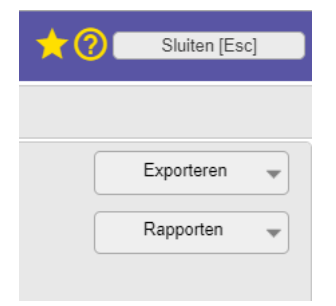

Rechtsboven bij 'Rapporten' vindt u de opties 'Kolommenbalans' en de 'Proefsaldi balans' die u kunt afdrukken maar ook downloaden in pdf of Excel

De overzichten worden gegenereerd over de selectie die gemaakt zijn

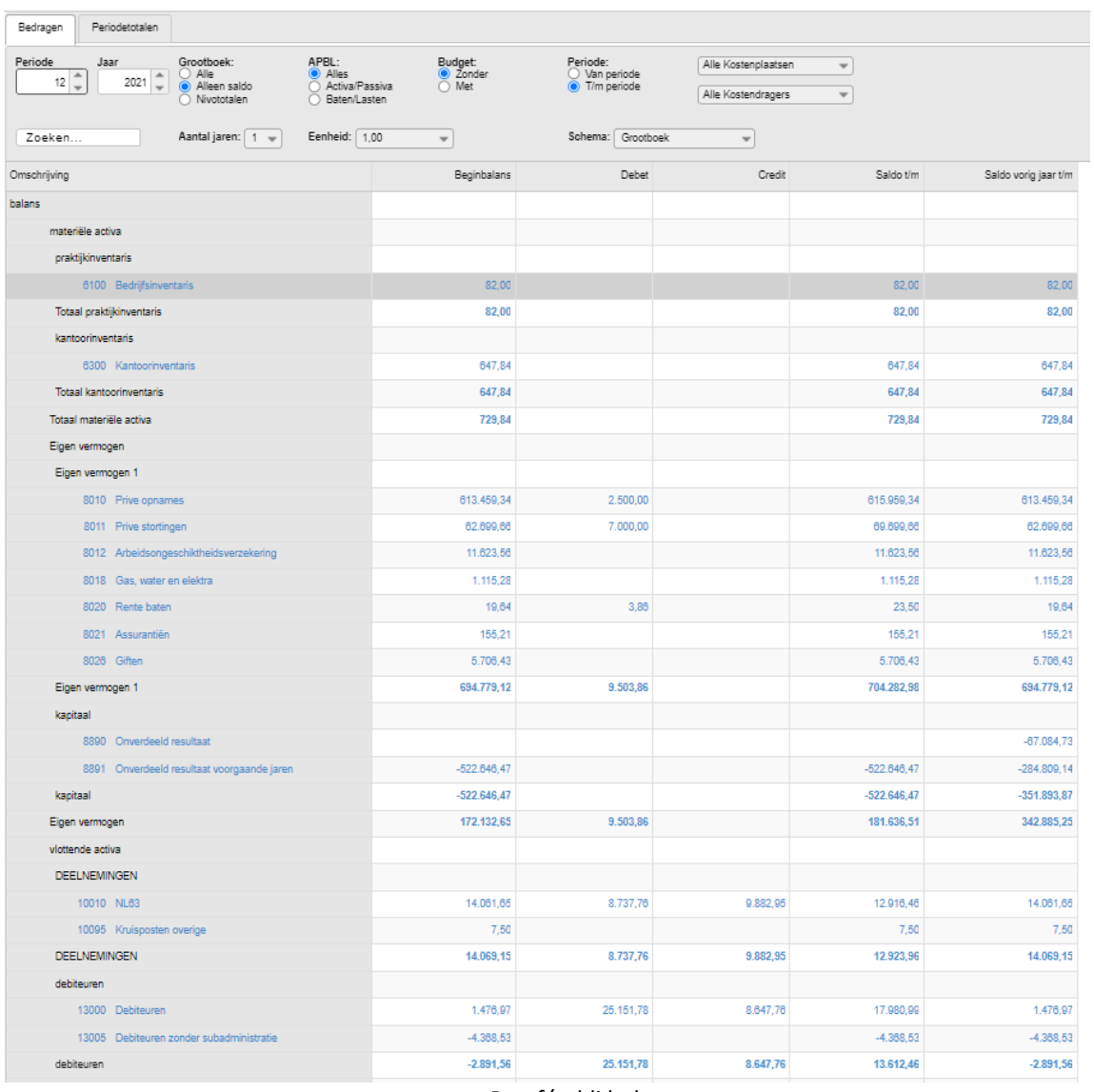

*Proef/saldi balans*

Als u bij periode 12 opgeeft en het jaar het huidige jaar dan ziet u in het overzicht al de verwerkte financiële feiten van dit jaar.

Op de bedragen in de kolommen kunt u klikken om op het grootboek te komen en te zien wanneer welke bedragen geboekt zijn

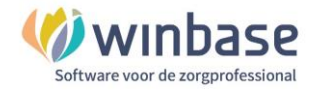

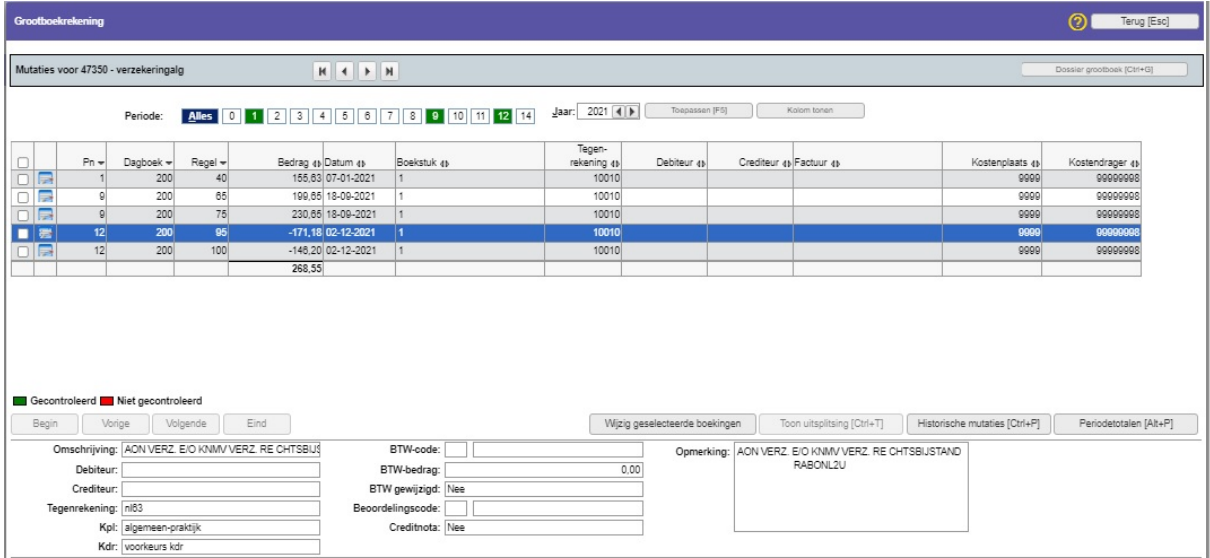

*grootboek*

Per periode (in het voorbeeld de groene periode 1-9-12) ziet u dát er geboekt is en wát er geboekt is.

- Periode: in welke periode (Pn)
- Dagboek: in welk dagboek
- Regel: op welke regelnr
- Boekstuk met welk boekstuk nummer
- Tegenrekening de tegenrekening
- Debiteur: debiteuren nummer
- Crediteur: crediteurennummer
- Factuur: factuurnummer
- Kostenplaats en kostendrager

Via de optie 'Kolom tonen' kunt u dit overzicht uitbreiden of inkorten indien gewenst Met de datum selectie 'Toepassen' kunt u vergelijken met voorliggende of nakomende jaren

Als u van een post bedenkt dat u deze op een verkeerd grootboek heeft geboekt kunt u deze omhangen naar het juiste grootboek door de betreffende regel dubbel aan te klikken. U komt dan in het boekingsprogramma uit.

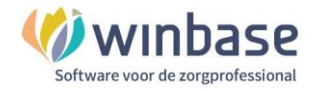

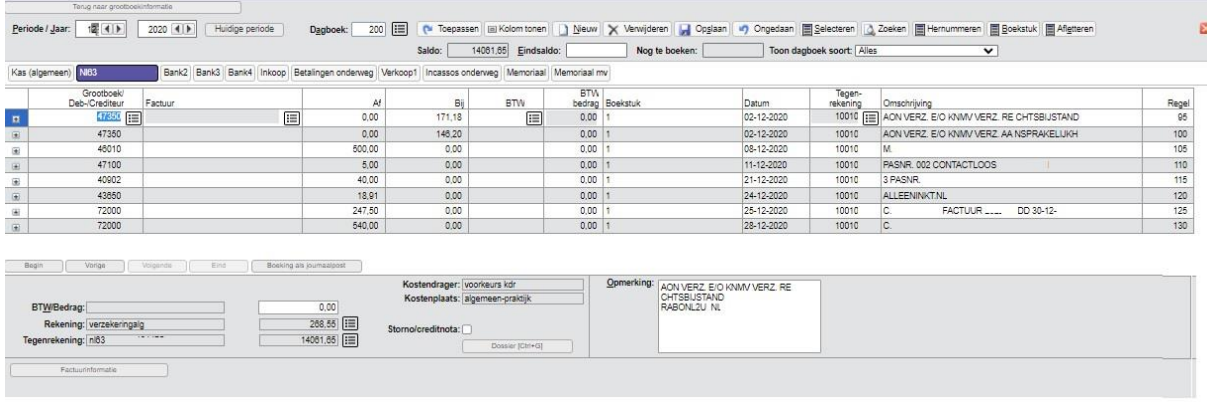

*Boekingsprogramma*

Hier kunt u in de kolom grootboek Grootboek/Deb-/Crediteur het grootboek aanpassen  $\text{ }^{\text{}}\text{ }^{\text{}}$ naar het juiste grootboeknummer.

Vergeet de boeking niet op te slaan!

**a** om terug te gaan naar de vorige pagina

Let hier ook altijd op de **Periode** en het **jaar** waarin u boekt

Let hier ook op: bij twijfel eerst vragen!

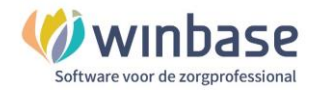

## **3 …. nog meer rapporten**

Via het menu Financieel > Grootboek > Rapporten komt u bij een overzicht van rapporten

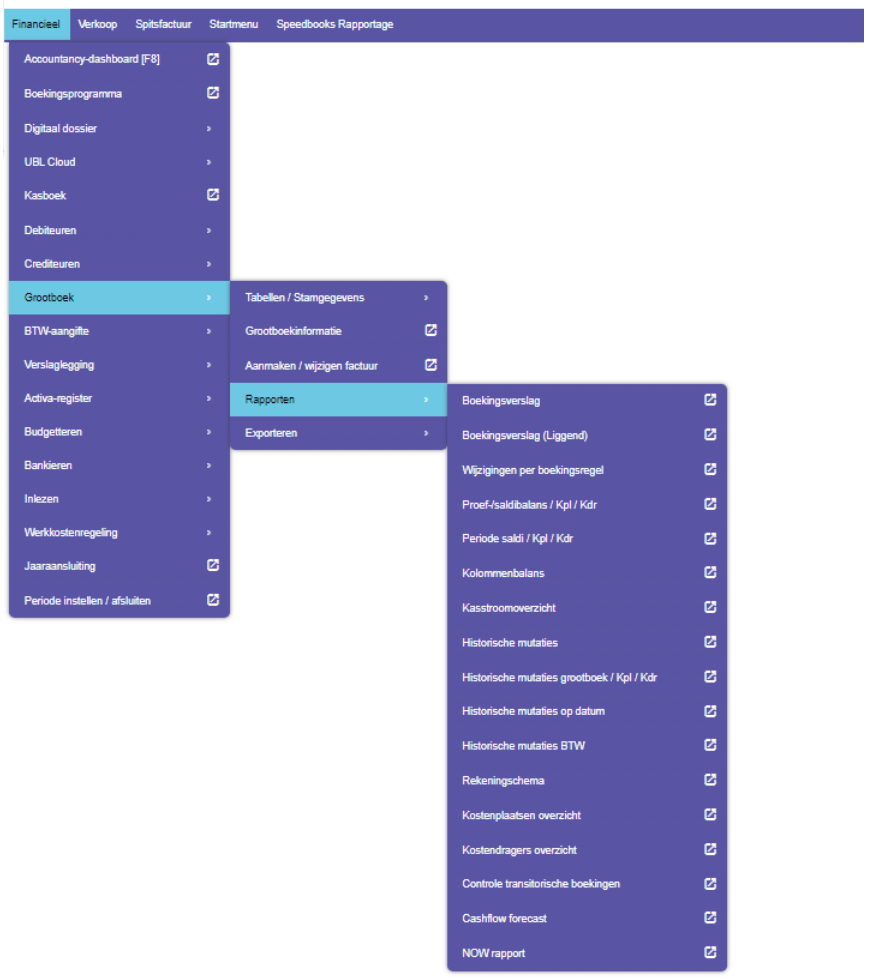

In voorkomende gevallen kunt via een opgave van selecties tot het gewenste overzicht komen …

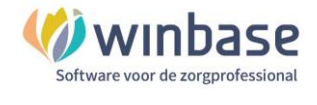

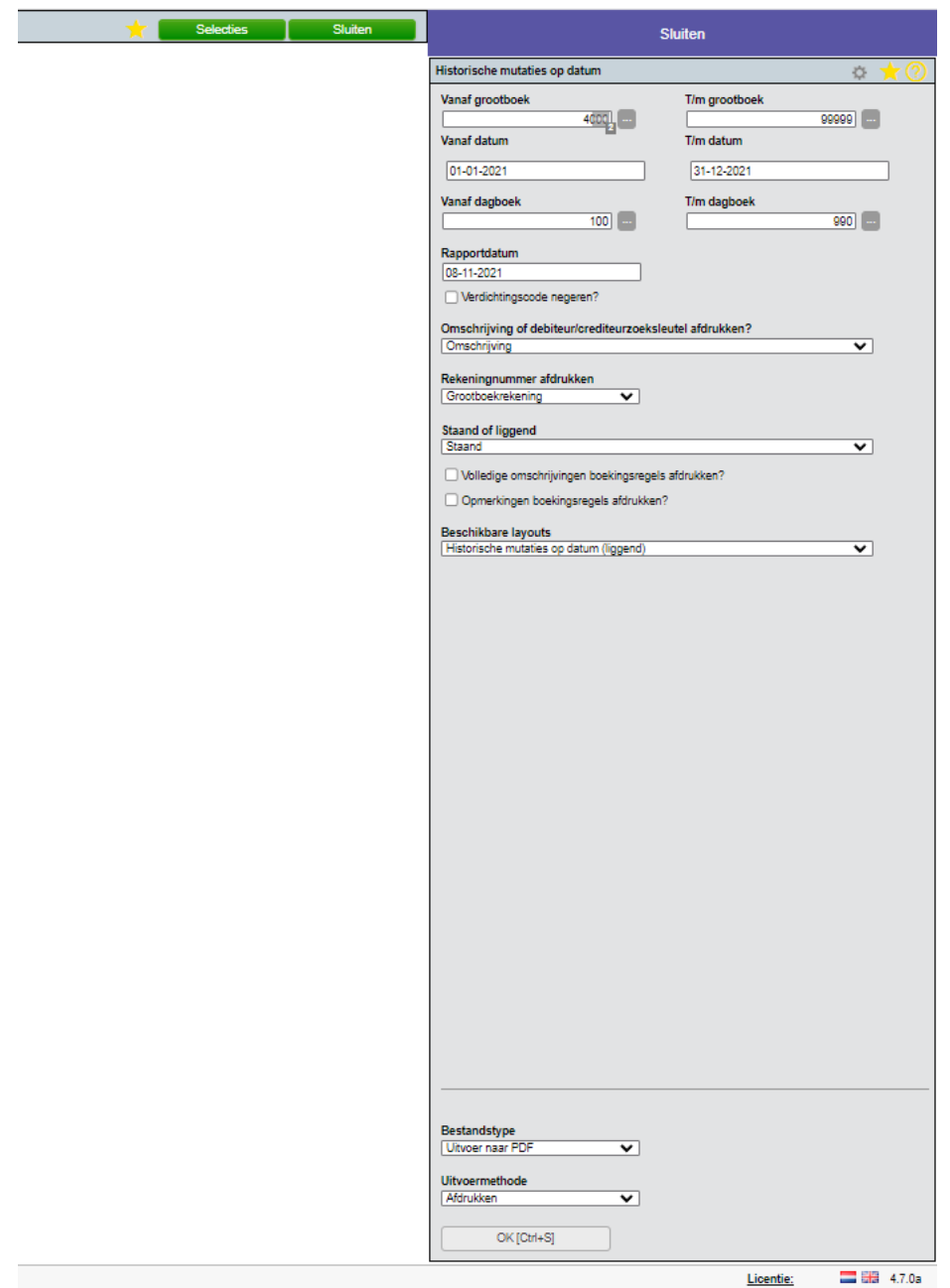

### … die u kunt afdrukken/downloaden of exporteren

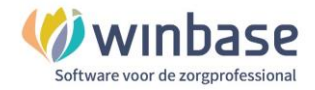

Meer rapporten:

#### **Openstaande posten debiteuren per 31 december**

Financieel > Debiteuren > Rapporten > Openstaande posten > Openstaande posten debiteuren tm periode

#### **Openstaande posten crediteuren per 31 december**

Financieel > Debiteuren > Rapporten > Openstaande posten > Openstaande posten crediteuren tm periode

#### **Kolommenbalans:**

Financieel > Grootboek > Tabellen/Stamgegevens > Rapporten > Kolommenbalans

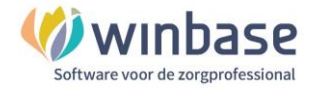

### **4 …. nog meer rapportages**

Uiteraard is er nog veel meer aan rapporten en rapportages uit de boekhouding te halen en het voert te ver ze allemaal op te noemen.

We hebben er een paar genoemd maar en in een aantal gevallen zal dat op basis gebeuren van aanvullende applicaties zoals bijvoorbeeld Visionplanner of Caseware voor planning en control

Aan de aanvullende applicaties zijn kosten verbonden.

Voor meer informatie kunt u altijd met ons contact opnemen.

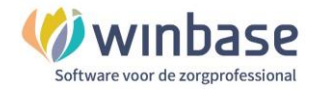

# **5 Versie informatie**

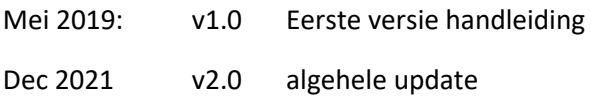